# **VIEWING MY GRADES**

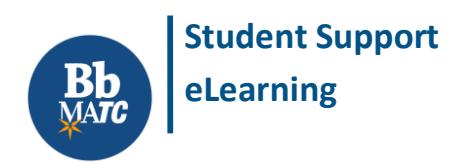

### **Blackboard Learn**

Instructors may use a Blackboard course's Grade Center to provide grades and feedback to students throughout the semester. If your instructor has provided a link or button to the My Grades tool, you may click it to view your progress in the course.

#### **FREQUENTLY CHECK YOUR MY GRADES AREA**

It is a best practice to frequently check your course's My Grades area to verify that work that you have submitted through Blackboard is logged in your course's Grade Center. If you find a discrepancy, please contact your instructor immediately!

### **MY GRADES ORGANIZATION**

The My Grades page displays information about your progress in completing assessments in the course, as well as grades, feedback comments with attached files, and rubrics. You may sort and organize your grades in the course using the options at the top of the page.

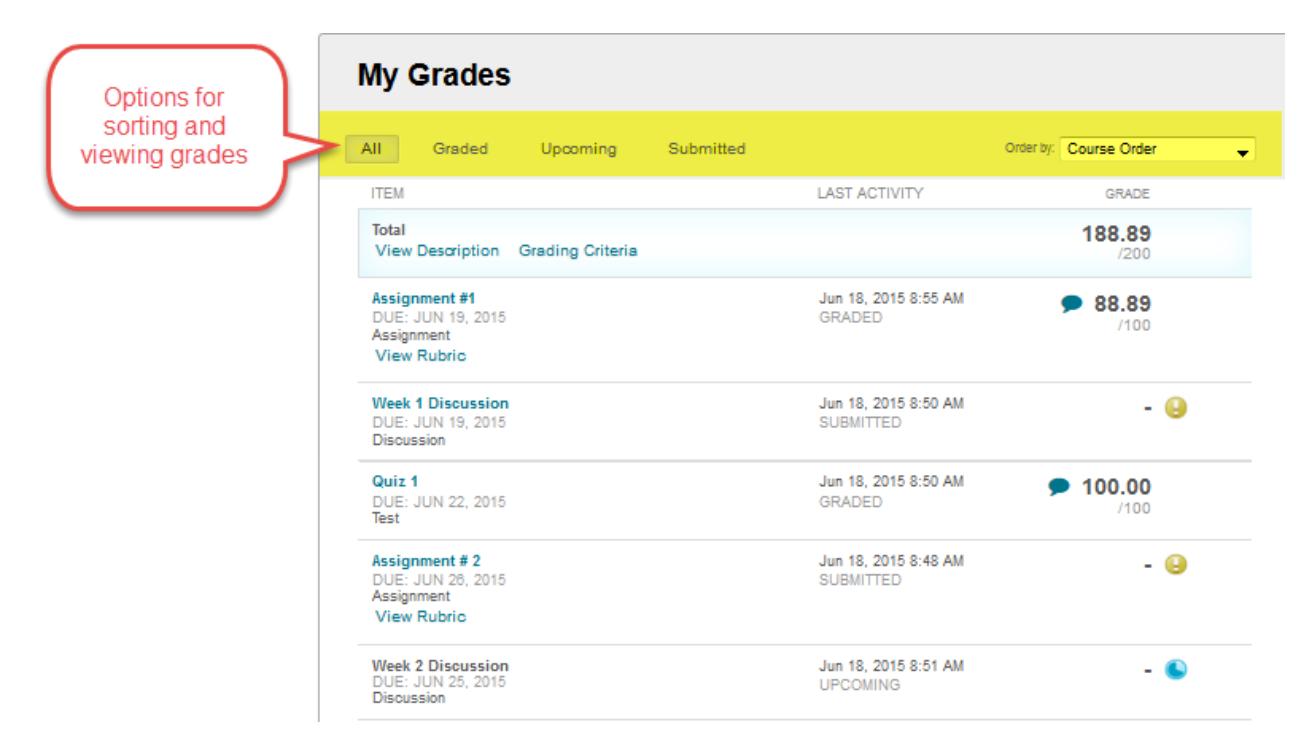

You may click on an assessment's name to review your attempt and additional information.

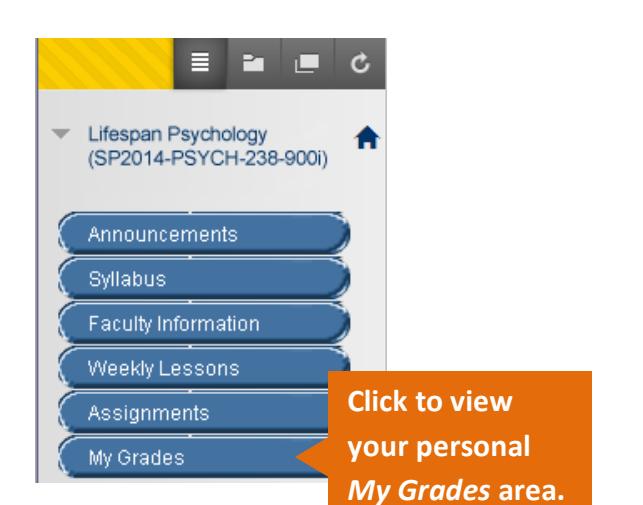

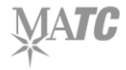

### **ICON MEANINGS**

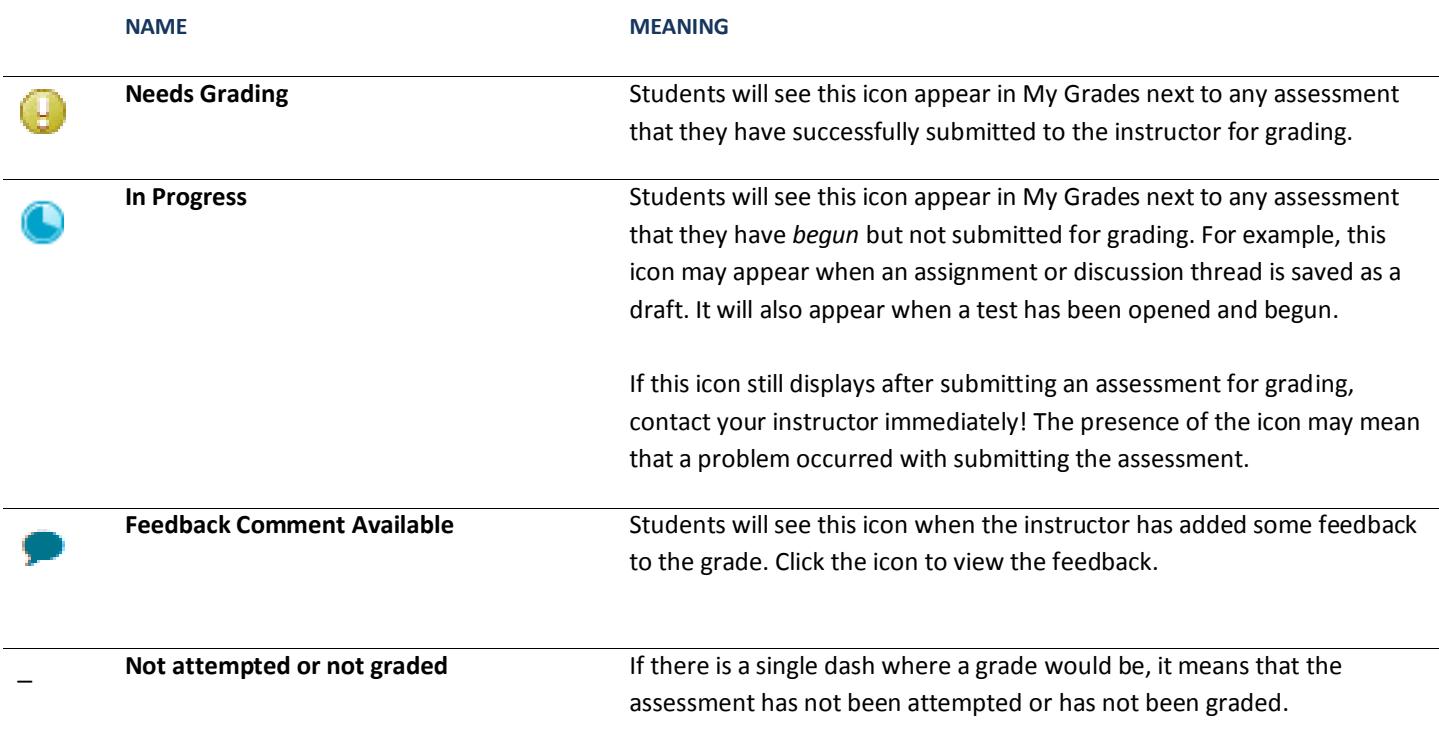

## **EXAMPLES**

### **VIEWING ONLY GRADED ITEMS**

In this example, the student has opened the My Grades page, clicked on the "Graded" tab. This makes the My Grades page re-sort and display only those items that have been graded. Because the student selected "Order By: Due Date (Oldest First)", the items are listed according to due date descending.

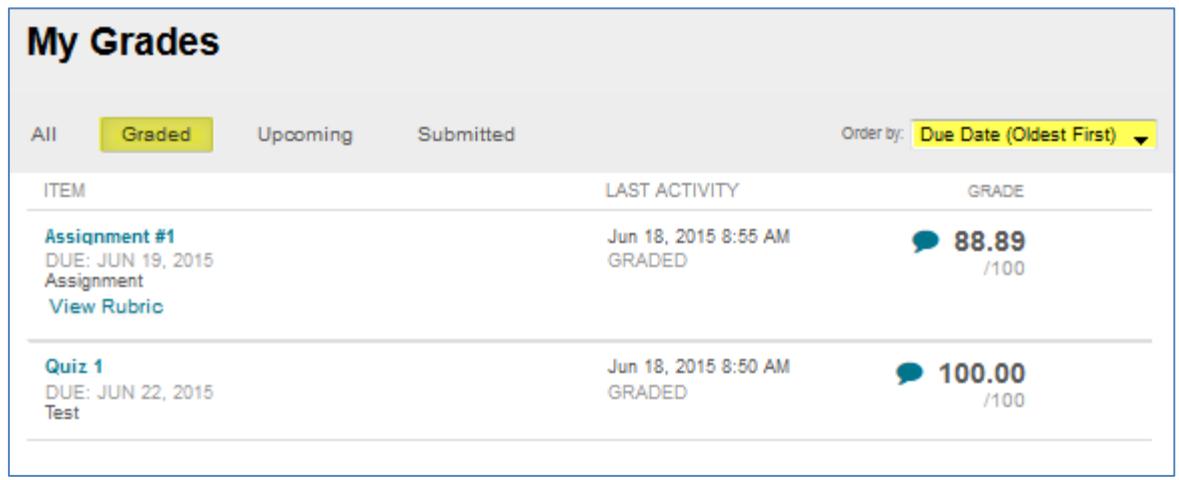

### **VIEWING ONLY UPCOMING OR IN-PROGRESS ITEMS**

In this example, the student has opened the My Grades page, clicked on the "Upcoming" tab. This makes the page re-sort and display only those items that have not been submitted by the student or not yet graded by the instructor. This includes items that may be in progress  $\Box$ . Because the student selected "Order By: Last Activity", the items are listed according to the time and date of last activity, descending.

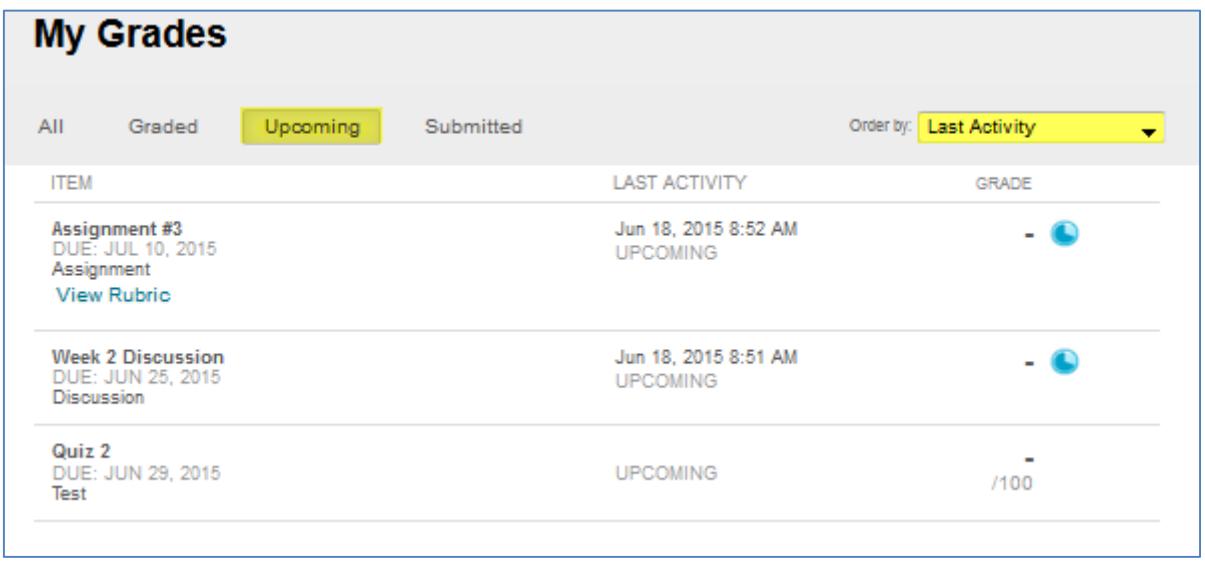

#### **VIEWING ONLY SUBMITTED ITEMS**

In this example, the student has opened the My Grades page, clicked on the "Submitted" tab. This makes the page re-sort and display only those assessments that the student has submitted for grading  $\Box$ . Because the student selected "Order By: Last Activity", the items are listed according to the time and date of submission, descending.

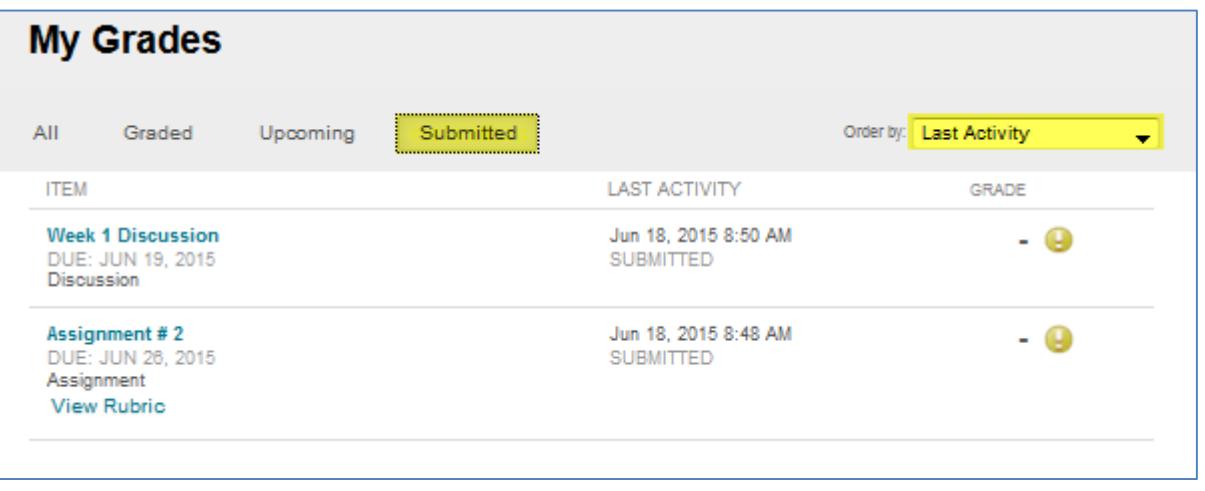

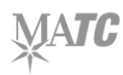